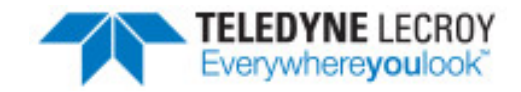

# **CAN 2.0 Analysis with** fr**ontline**® NetDecoder™

# **User Manual**

Copyright © 2017 Teledyne LeCroy, Inc.

All other trademarks and registered trademarks are property of their respective owners.

# **Contents**

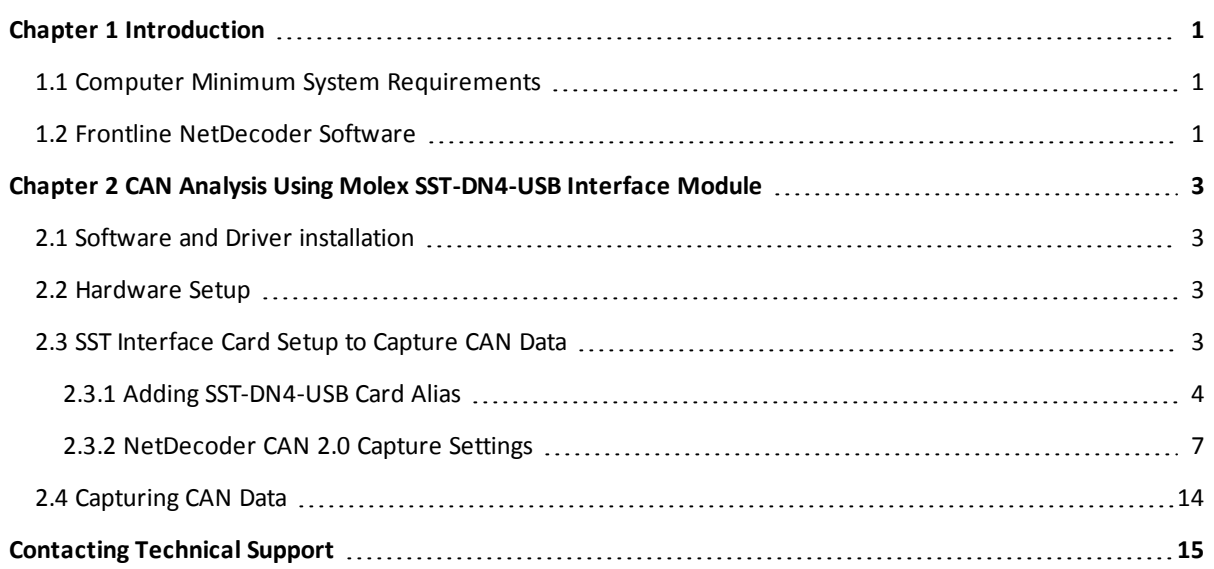

TELEDYNE LECROY

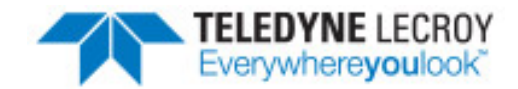

# <span id="page-4-0"></span>**Chapter 1 Introduction**

This manual contains hardware and software setup information for using the Frontline NetDecoder to analyze CAN 2.0 networks.

This manual contains the setup instructions for CAN 2.0 using the Molex SST-DN4-USB interface card.

#### <span id="page-4-1"></span>**1.1 Computer Minimum System Requirements**

Frontline supports the following computer systems configurations:

- Operating System: Windows 7/8/10
- USB Port: USB 2.0 High-Speed or or later

The Frontline software must operate on a computer with the following minimum characteristics.

- Processor: Core i5 processor at 2.7 GHz
- RAM: 1 GB minimum, 2 GB recommended
- <span id="page-4-2"></span>• Free Hard Disk Space on C: drive: 20 GB

#### **1.2 Frontline NetDecoder Software**

The Frontline NetDecoder software must be installed on the host computer. The software can be downloaded from [http://fte.com/products/NetDecoder-download.aspx.](http://fte.com/products/NetDecoder-download.aspx)

> **Note:** The NetDecoder software installation requires a Frontline CC-Link ComProbe, RS-422/485 ComProbe, RS-232 ComProbe II,or Ethernet ComProbe hardware.

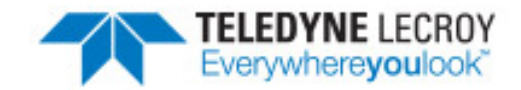

### <span id="page-6-0"></span>**Chapter 2 CAN Analysis Using Molex SST-DN4-USB Interface Module**

This section contains hardware setup instructions for the Molex SST-DN4-USB.

1. Configuring the Molex SST-DN4-USB module.

**Note:** This step must be completed before starting to capture DeviceNet or other CANbased networks.

<span id="page-6-1"></span>2. Setup instructions for using the NetDecoder to capture CAN traffic.

#### **2.1 Software and Driver installation**

Download the Molex software and driver from [http://www.molex.com/molex/mysst/searchBrad.action?partnumber=SST-DN4-USB.](http://www.molex.com/molex/mysst/searchBrad.action?partnumber=SST-DN4-USB) Download version 13.10 or higher.

<span id="page-6-2"></span>Follow the manufacturer's instructions to install the software and drivers.

#### **2.2 Hardware Setup**

1. Connect the Molex SST-DN4-USB module to the USB TypeB connector on the module's cable.

**Note:** The DeviceNet software should be installed prior to connecting the interface module on the computer.

- 2. Connect the other end of the USB cable to a High-Speed USB 2.0 Type A port on the host computer.
- <span id="page-6-3"></span>3. Connect the Molex SST-DN4-USB module to a CAN network.

#### **2.3 SST Interface Card Setup to Capture CAN Data**

To capture CAN data using the Frontline NetDecoder, the CAN I/O must be configured followed by setting CAN capture filters.

<span id="page-7-0"></span>**Note:** You must complete Software and Driver [installation](#page-6-1) on page 3 before starting this procedure.

#### **2.3.1 Adding SST-DN4-USB Card Alias**

Card aliases are used by an application to access Molex DeviceNet scanner modules. Each DeviceNet channel that exists in a system must be assigned a unique name.

- 1. From the Window **Start**, **SST**, **DeviceNet Software Suite**, **DeviceNet Remote Diagnostics**.
- 2. Click on the **Config** tab.

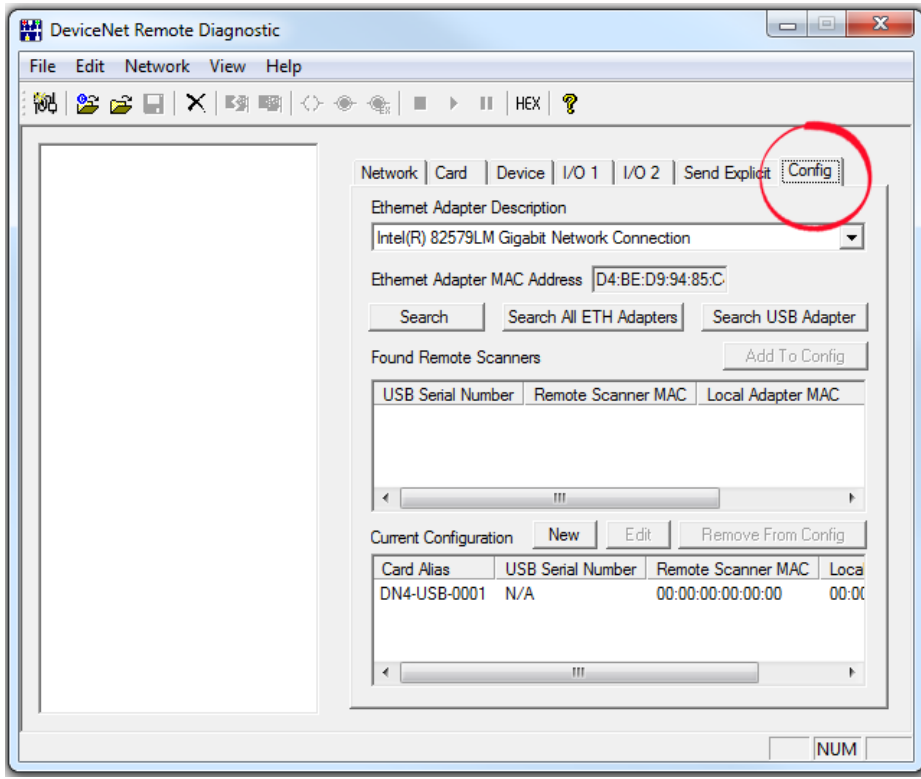

Figure 2.1 - DeviceNet Remote Diagnostics Config Tab.

3. Click on the **Search USB Adapter** button to locate the connected USB scanner.

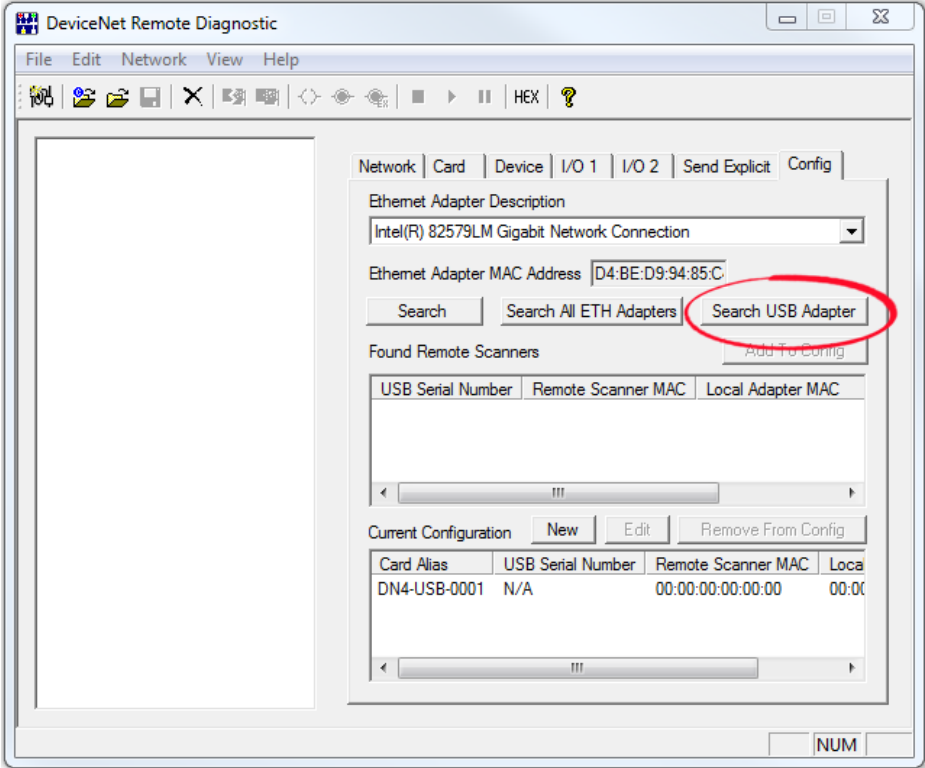

Figure 2.2 - DeviceNet Remote Diagnostics Search USB Adapter

4. In the **Found Remote Scanners** list click on the USB device, and click on the **Add to Config** button.

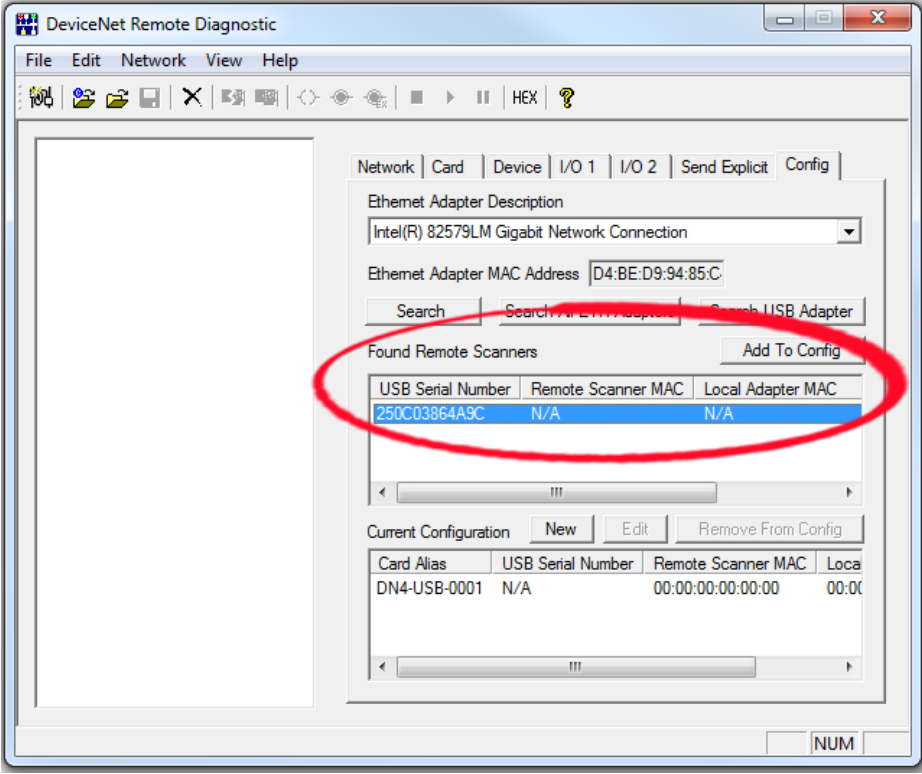

Figure 2.3 - DeviceNet Remote Diagnostics Add to Config

5. The **ADD USB Remote Scanner Serial** dialog opens. In the **Card Alias** enter an alias for the connected USB scanner. The alias can be any name. In this example, this is the second DN4-USB to be configured.

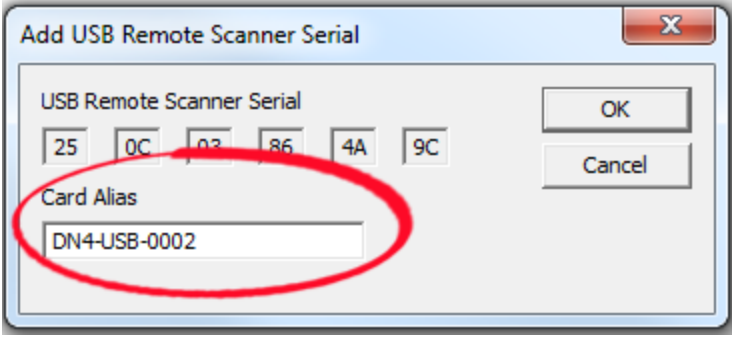

Figure 2.4 - DeviceNet Remote Diagnostics Set Alias

Click the **OK** button when finished and the USB device is added to the **Current Configuration** list.

The SST-DN4-USB is now installed and named on your computer or system and is ready to be used to capute CAN data.

#### <span id="page-10-0"></span>**2.3.2 NetDecoder CAN 2.0 Capture Settings**

1. If the **DeviceNet I/O Settings** dialog is already open proceed to In the CAN I/O [Settings](#page-10-1) dialog, select the [Device](#page-10-1) Setup tab. on page 7, otherwise, from the Windows **Start**select **All Programs**, **Frontline NetDecoder** <version#>, **Frontline NetDecoder**.

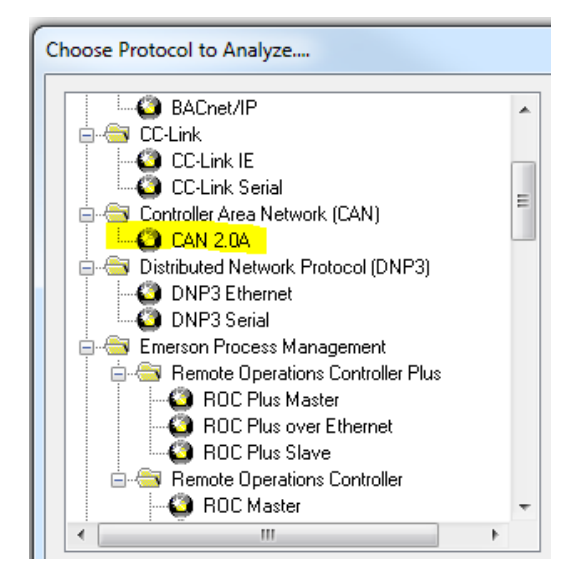

Figure 2.5 - Choose the CAN 2.0A Protocol

- a. In the **Choose Protocol to Analyze**, select **Controller Area Network (CAN)**.
- b. Select **CAn 2.0A**and then click the **Run** button.
- c. Then choose **Hardware Settings** from the **Options** menu on the **Control** window.
- 2. Then choose **Hardware Settings** from the **Options** menu on the **Control** window.

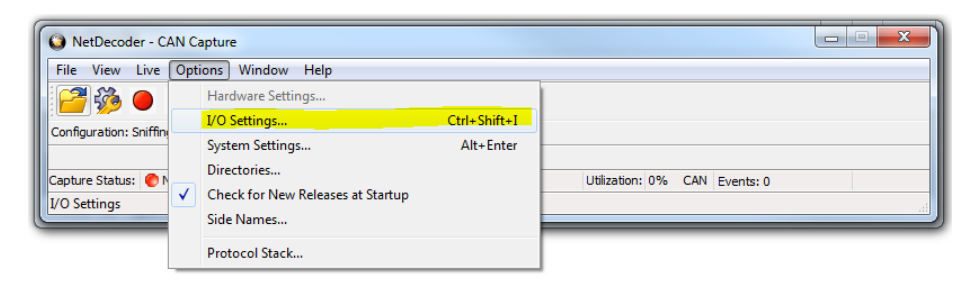

Figure 2.6 - CAN Capture Control Window

<span id="page-10-1"></span>3. In the **CAN I/O Settings** dialog, select the **Device Setup** tab.

The settings tabs are discussed in the following sections.

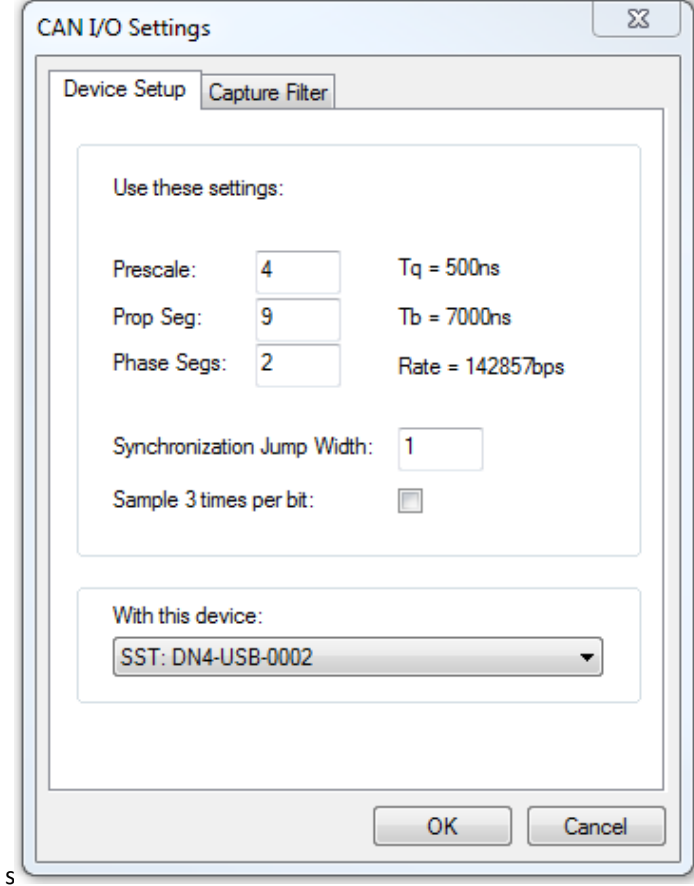

Figure 2.7 - NetDecoder CAN I/O Settings Device Setup Tab

#### **2.3.2.1 CAN I/O Device Setup**

CAN Device setup configures a specific Molex module to use for the capture.

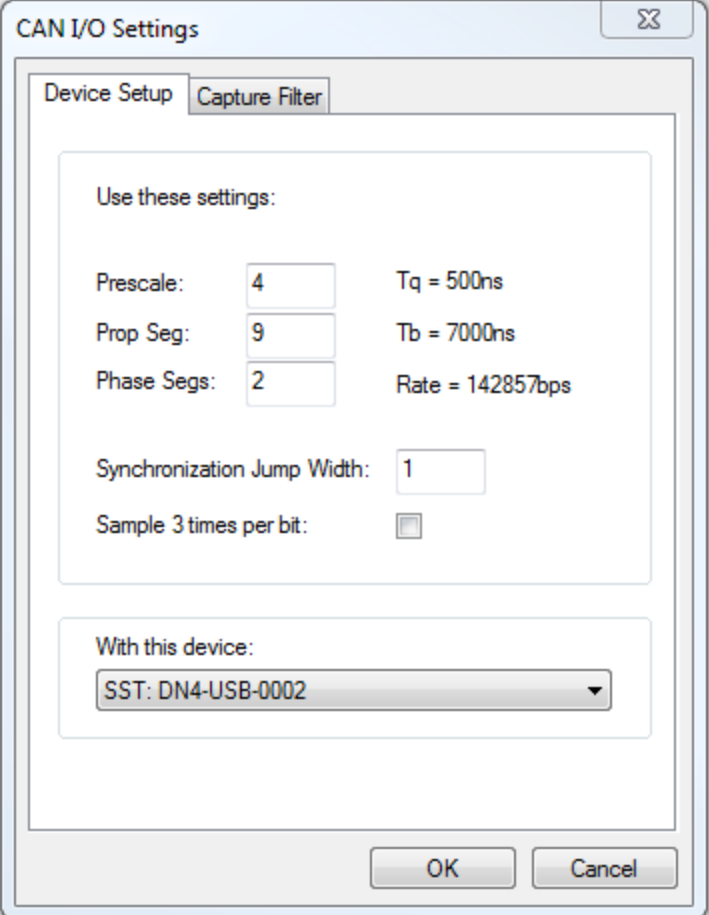

Figure 2.8 - CAN Device Setup

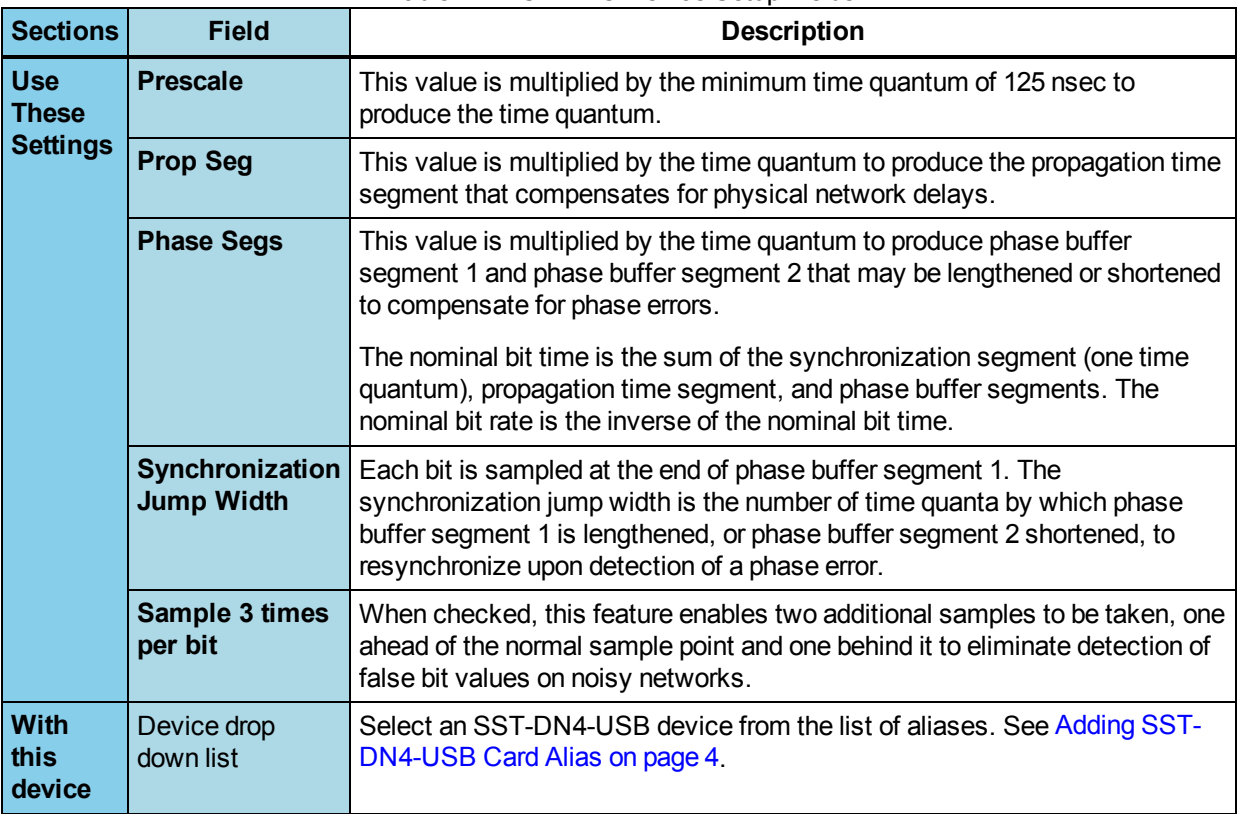

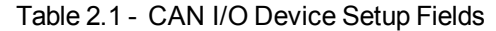

#### **2.3.2.2 CAN I/O Capture Filter Settings**

The **CAN I/O Settings Capture Filter** tab displays the CAN node IDs from which NetDecoder will capture data. In this tab CAN IDs can be created, added, and deleted to configure a unique capture scenario. The displayed CAN IDs is the current filter. The user must have prior knowledge of the network CAN node IDs.

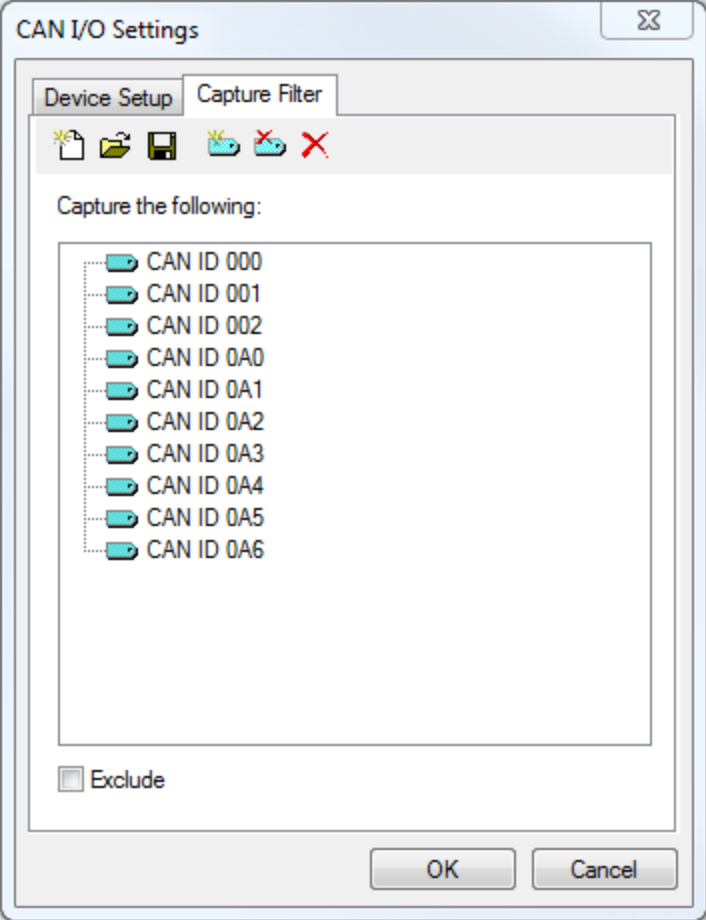

Figure 2.9 - **CAN Filter** Settings Tab

| <b>CAN Filter Toolbar Tools</b> |      |                                                                                             |
|---------------------------------|------|---------------------------------------------------------------------------------------------|
| Tool                            | Icon | <b>Description</b>                                                                          |
| <b>Create Filter</b>            | ۴ħ   | Deletes the currently displayed CAN IDs.                                                    |
| Load Filter                     | É    | Loads a previously saved filter with the .cs Filter file extension.                         |
| Save Filter                     | Н    | Saves the current filter to a Windows file with the .csFilter file extension.               |
| Add CAN IDs                     | N.   | Adds one or more CAN IDs to the current filter. The range of IDs is 0x00 to 0xFF            |
| Delete CAN<br>IDs               | 参    | Delete one or more CAN IDs from the current filter. The range of IDs is 0x00 to<br>$0xFF$ . |
| Delete<br>Selected              | ×    | Delete the CAN ID selected in the current filter.                                           |

#### **Create Filter**

1. Click on the Create Filter tool . If the current filter has not been saved a warning will appear, otherwise the filter displayed in the **Capture the following:** field is erased. This step must be followed with Load Filter  $\rightarrow$  or Add CAN ID  $\rightarrow$ .

#### **Load Filter**

1. Click on the Load Filter tool  $\mathcal{L}$ . If the current filter has not been saved a warning will appear, otherwise the loaded filter will overwrite the currently displayed filter.

#### **Save Filter**

- 1. Click on the Save Filter tool  $\Box$  A Windows **Save As** dialog will open.
- 2. Once the filter is saved, the filter will remain in the **Capture in the following** field.

#### **Add CAN IDs**

1. Click on the Add CAN IDs tool . The **ADD CAN IDs** dialog opens.

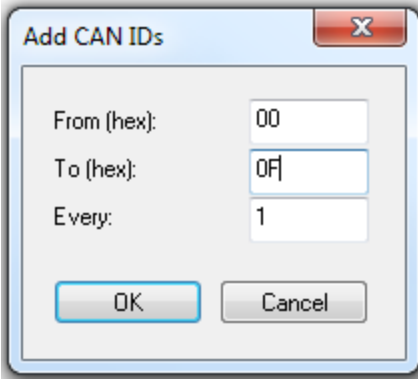

Figure 2.10 - **Add CAN IDs** dialog

- 2. In the From (hex) field and the To (hex) field, enter a starting node and ending node value from 0x00 to 0xFF in ascending order from start to end. If you are entering only one node enter the same value into both fields.
- 3. Enter a decimal number in the **Every** field to represent the ID interval. For example, entering "1" will add every ID in the entered range, and entering 2 will enter every other ID beginning at the **From (hex)** field ID, that is, 00, 02, 04,...0E from Add CAN IDs [dialog](#page-16-0) on page 13.
- 4. Click on OK and all the CAN IDs between and including the ID values in the From and Start fields are added to the **Capture in the following** field.
- 5. If your filter will not include contiguous CAN IDs, repeat this process for various ranges, or use the Delete CAN ID tool  $\frac{1}{\sqrt{2}}$  or the Delete tool  $\frac{1}{\sqrt{2}}$  after a contiguous range has been entered to deleted specific IDs.

#### **Delete CAN IDs**

1. Click on the Delete CAN IDs tool . The **Delete CAN IDs** dialog opens.

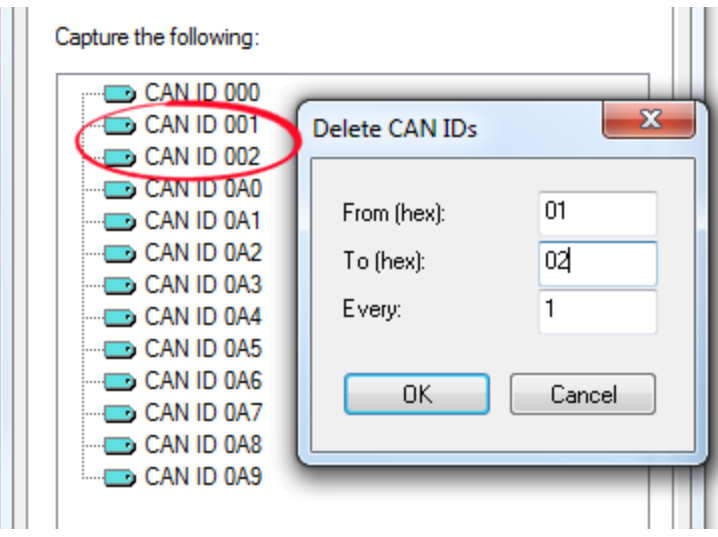

Figure 2.11 - **Add CAN IDs** dialog

- <span id="page-16-0"></span>2. In the From (hex) field and the To (hex) field, enter a starting node and ending node value from 0x00 to 0xFF in ascending order from start to end. If you are entering only one node enter the same value into both fields.
- 3. Enter a decimal number in the **Every** field to represent the ID interval. For example, entering "1" will delete every ID in the entered range, and entering 2 will enter every other ID beginning at the **From (hex)** field ID.
- 4. Click on OK and all the CAN IDs between and including the ID values in the From and Start fields are deleted from the **Capture in the following** field.

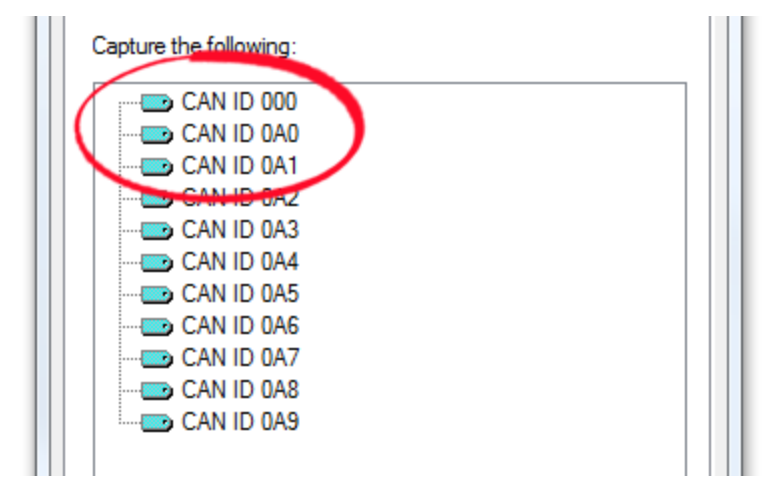

Figure 2.12 - Deleted Can IDs.

#### **Delete Selected**

1. Click on a CAN ID in the current filter. Click on the Delete Selected tool  $\blacktriangleright$ . The ID will be erased from the filter list. Because the filter has changed you must save it with the same name or another name.

#### **Using the Filter in a CAN capture**

To use the filter in a CAN capture, you must first save the filter, then click on the OK button.

All of the CAN IDs in a filter are an inclusive capture. That is, data is captured only from those network nodes listed in the filter and excludes all data from nodes not listed. In a very large network, creating an inclusive filter could be demanding. The **Exclude** checkbox will make the CAN IDs in the filter exclude data from those node and include data from all other nodes.

#### <span id="page-17-0"></span>**2.4 Capturing CAN Data**

After completing the NetDecoder CAN I/O Settings, capture of network data will begin by one of the following methods:

- **.** Click on the **CAN Capture** Control Window Start Capture tool **.**
- <sup>l</sup> From the **CAN Capture** Control Window **Live** menu select **Start Capture**.
- From the keyboard press Shift-F5.

To stop network data capture, do one of the following:

- **.** Click on the **CAN Capture** Control Window Stop Capture tool
- <sup>l</sup> From the **CAN Capture** Control Window **Live** menu select **Stop Capture**.
- From the keyboard pressF10.

# <span id="page-18-0"></span>**Contacting Technical Support**

Technical support is available in several ways. The online help system provides answers to many user related questions. Frontline's website has documentation on common problems, as well as software upgrades and utilities to use with our products.

On the Web: <http://fte.com/support/supportrequest.aspx>

Email: [tech\\_support@fte.com](mailto:tech_support@fte.com)

If you need to talk to a technical support representative about your NetDecoder softwware, support is available between 9 am and 5 pm, U.S. Eastern Time zone, and between 9 am and 5 pm, Pacific Time zone, on Monday through Friday. Technical support is not available on U.S. national holidays.

Phone: +1 (434) 984-4500

Fax: +1 (434) 984-4505

#### **Instructional Videos**

Teledyne LeCroy provides a series of videos to assist the user and may answer your questions. These videos can be accessed at [fte.com/support/videos.aspx.](http://www.fte.com/support/videos.aspx) On this web page use the **Video Filters** sidebar to select instructional videos for your product.